# Advanced Searching on SOLO

## **Subject searching**

When doing a comprehensive literature review, you can use SOLO to locate critical and primary source materials published in book format, even if you don't know the author or title or if the book is in a foreign language.

SOLO allows you to limit your searches to subjects. This kind of subject searching can often give you more focussed results than free text searching alone. For this task you will be using SOLO which uses subject headings devised by the Library of Congress. (tip – these use U.S. spellings!).

### **Refine your search**

You can refine your searches using subjects as well as authors and publication dates and limit results to specific libraries or types of material.

Go to SOLO http://solo.bodleian.ox.ac.uk and sign in with your SSO login. Click on *ADVANCED SEARCH*

## **1) Searching for a subject**

Search for material on the subject of women and popular culture:

- Change Search Scope from **Search Everything** to **Oxford libraries**
- Change **Any Field** to **Subject**
- Type *popular culture women* into search box, and click **SEARCH**

Search Scope: Oxford Collections Subject v contains v popular culture women

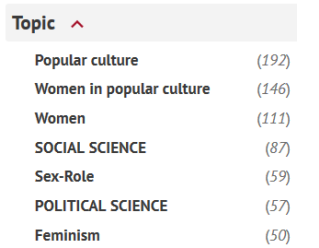

You can refine your search using **Topic** in the column on the left. You can limit your search results to the topic of *Women in popular culture,* then refine further to *Women in popular culture – United States.* 

Alternatively choose a record of any relevant print copy and look at **Details & Links**. Click on a link under **Subjects** to carry out new subject searches (note – this will create a new search, not a limit on your existing search results).

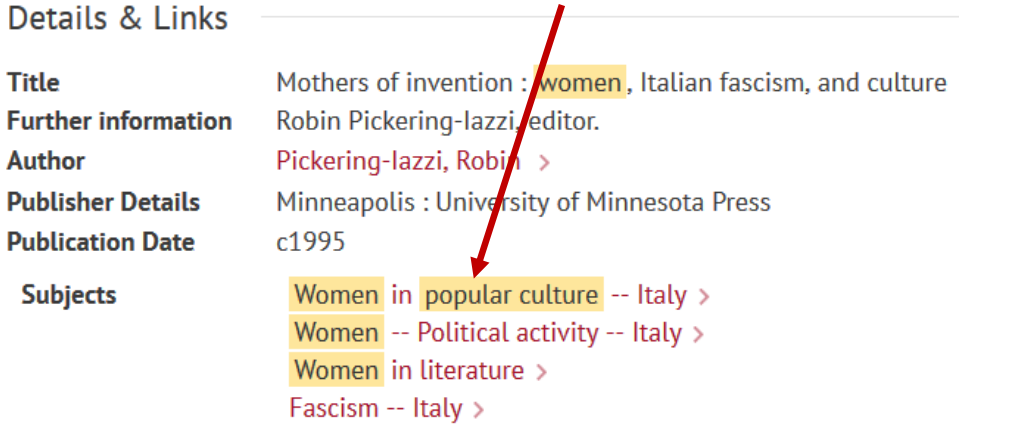

Research students' search studen C

## **2) Browse by subject**

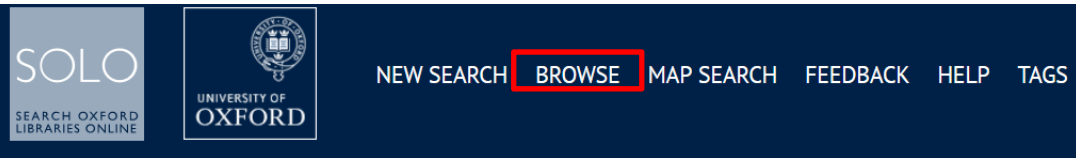

## Select **Browse search**.

- Select **By Subject** from the drop-down menu
- Search for *world war, 1914-1918* and browse down the list to see the various topical treatments.

## **3) Using advanced combination searches**

## Go back to **Advanced search**

Research students'

d

HO P

search studen

Use the drop down menus to create a new search for publication place and publication date. Search for items published in *London* in *1597* and limit the language to *Latin*.

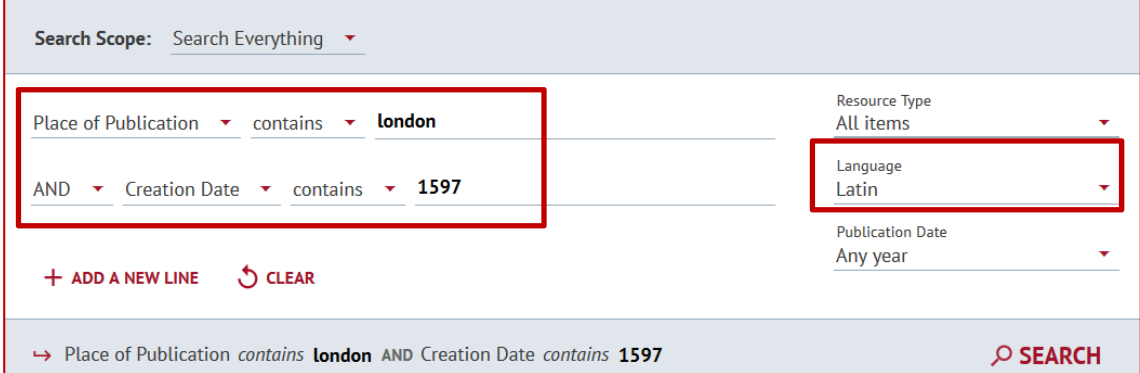

# **4) Saving searches & setting up search alerts**

### To save searches, make sure you are signed in.

### Using the previous search, click on  $\sqrt{s}$  Save query

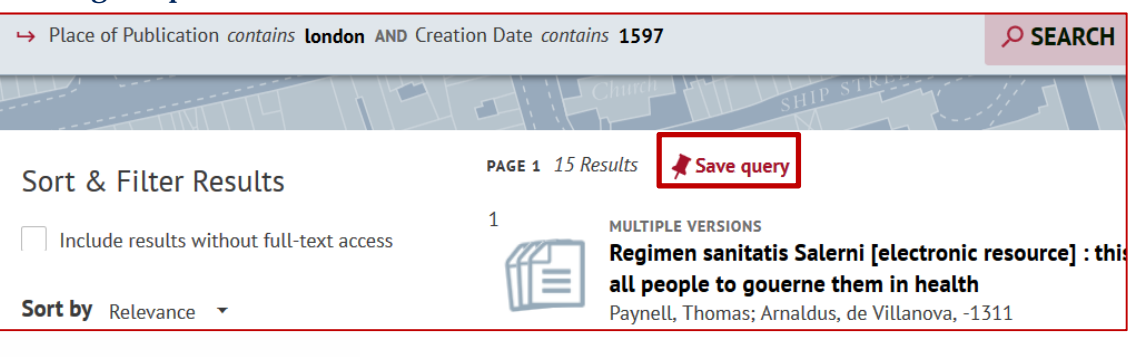

- To view your Saved Searches, Search History and set up search alerts, click on the **Pin** (Favourites)
- Click on **Saved Searches** and choose to set up an email alert or RSS alerts

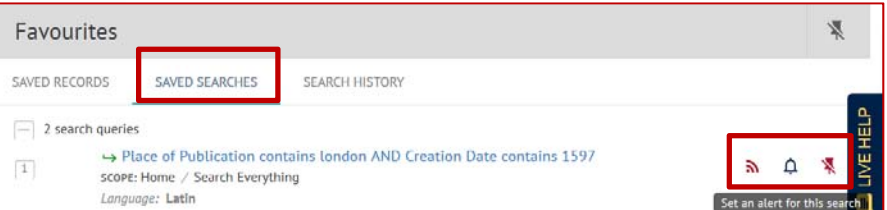

☜

Isabel Holowaty v